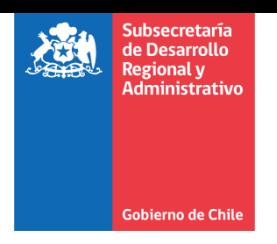

# Manual de Certificado de Aprobación CORE de ARI Vigente en Plataforma Chileindica

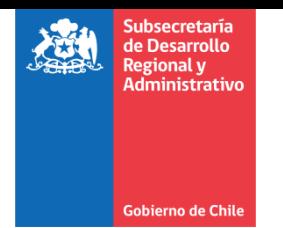

a sa sa sa sa san an

## Contenido

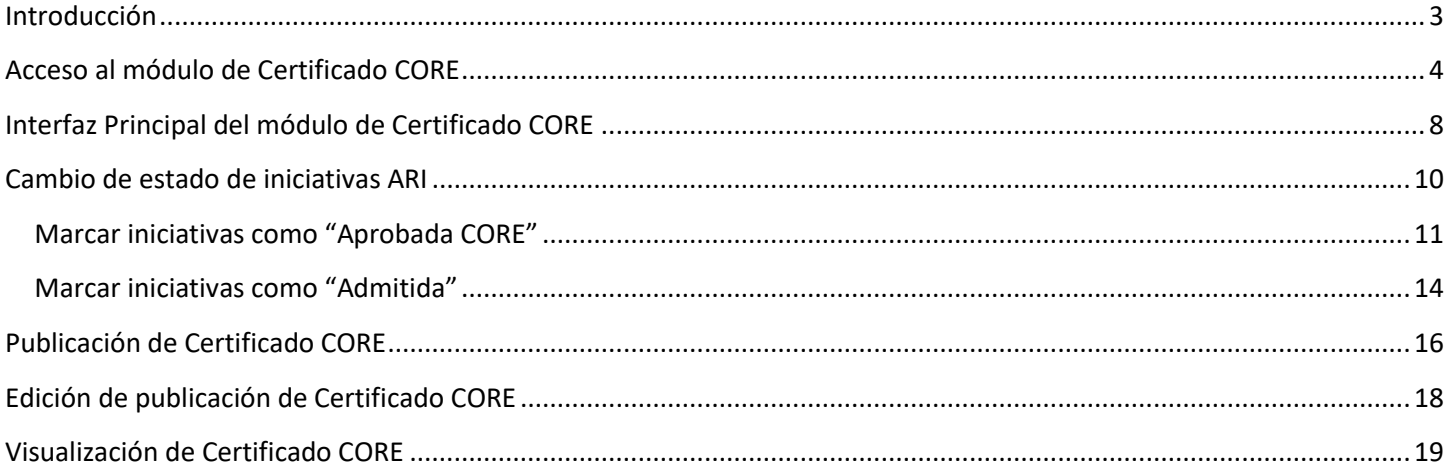

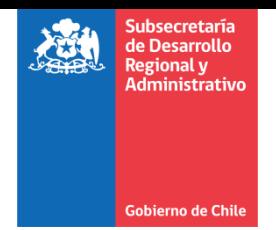

#### <span id="page-2-0"></span>**Introducción**

Dentro del proceso de Coordinación Regional del Gasto Público, en referencia al Anteproyecto Regional de Inversiones, la LEY 19175 LEY ORGANICA CONSTITUCIONAL SOBRE GOBIERNO Y ADMINISTRACION REGIONAL, Artículo 71°, señala:

*Artículo 71.- Durante el segundo trimestre de cada año y teniendo en consideración los objetivos estratégicos del gobierno regional y de los servicios que operen en la región, así como los planes de desarrollo comunales vigentes, el gobernador regional, con la participación de representantes del consejo regional, de los secretarios regionales ministeriales y los directores regionales de los servicios públicos, elaborará un anteproyecto regional de inversiones, correspondiente al año siguiente, el que deberá ser considerado en la formulación de los proyectos de presupuestos del gobierno regional y de los respectivos ministerios.*

*…*

*El anteproyecto regional de inversiones comprenderá una estimación de la inversión y de las actividades que el gobierno regional, los ministerios y servicios efectuarán en la región, identificando los proyectos, estudios y programas, y la estimación de sus costos.*

*Una vez elaborado el anteproyecto señalado, y previa aprobación por parte del consejo según lo dispuesto en la letra n) del artículo 36 de la presente ley, éste será enviado a los ministerios respectivos, con el objeto que sea considerado al momento de la formulación de sus correspondientes proyectos de presupuesto.*

Asimismo, el Artículo 36°, letra n) de la misma ley señala:

*Artículo 36.- Corresponderá al consejo regional:*

*…*

*n) Aprobar el anteproyecto regional de inversiones a que se refiere el artículo 71 de la presente ley;*

…

*Las atribuciones a que se refieren los literales b), c), c bis), d), e), f), l), m), n) y p) serán ejercidas por el consejo regional sobre la base de la respectiva proposición que efectúe el gobernador regional.*

*El consejo regional deberá pronunciarse sobre las materias que sean sometidas a su consideración o decisión dentro de los treinta días siguientes a la presentación realizada por el gobernador regional, salvo que la ley establezca expresamente un plazo distinto.*

*Si el consejo regional no se pronunciare dentro de los plazos establecidos, regirá lo propuesto por el gobernador regional.*

En el contexto de la ley, se implementa en la plataforma Chileindica una funcionalidad que permite registrar la aprobación que el Consejo Regional (CORE) realiza sobre el Anteproyecto Regional de Inversiones (ARI) presentado por el Gobernador Regional. Esta funcionalidad permite:

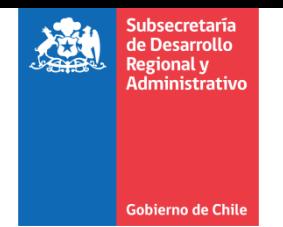

- 1. Marcar las iniciativas del módulo de ARI Vigente como "Admitidas" o "Aprobada CORE", de manera de poder identificar la cartera de iniciativas aprobada por el Consejo Regional (CORE)
- 2. Registrar los antecedentes de la Sesión CORE
- 3. Registrar el resultado de la Aprobación CORE sobre el instrumento ARI.
- 4. Subir como documento adjunto el resultado de la Sesión CORE, en el cual se pronuncia sobre la aprobación del instrumento ARI.

Corresponde a la Secretaría Ejecutiva de cada Gobierno Regional subir estos antecedentes, para lo cual se provee de una cuenta de usuario en la plataforma Chileindica con los permisos correspondientes.

### <span id="page-3-0"></span>**Acceso al módulo de Certificado CORE**

Para poder acceder al módulo de Certificado CORE de la plataforma Chileindica, se debe contar con un perfil que permita visualizar el botón "Certificado CORE" en el módulo de ARI Vigente, el cual centraliza la funcionalidad referida. Este perfil se otorga a los responsables de la Coordinación Regional del Gasto Público (CORGAPU) de cada región, y se solicita mediante correo electrónico [a soporte@chileindica.cl](mailto:soporte@chileindica.cl)

Una vez que se cuenta con dicho perfil, se debe acceder a través del navegador a la direcció[n www.chileindica.cl:](http://www.chileindica.cl/)

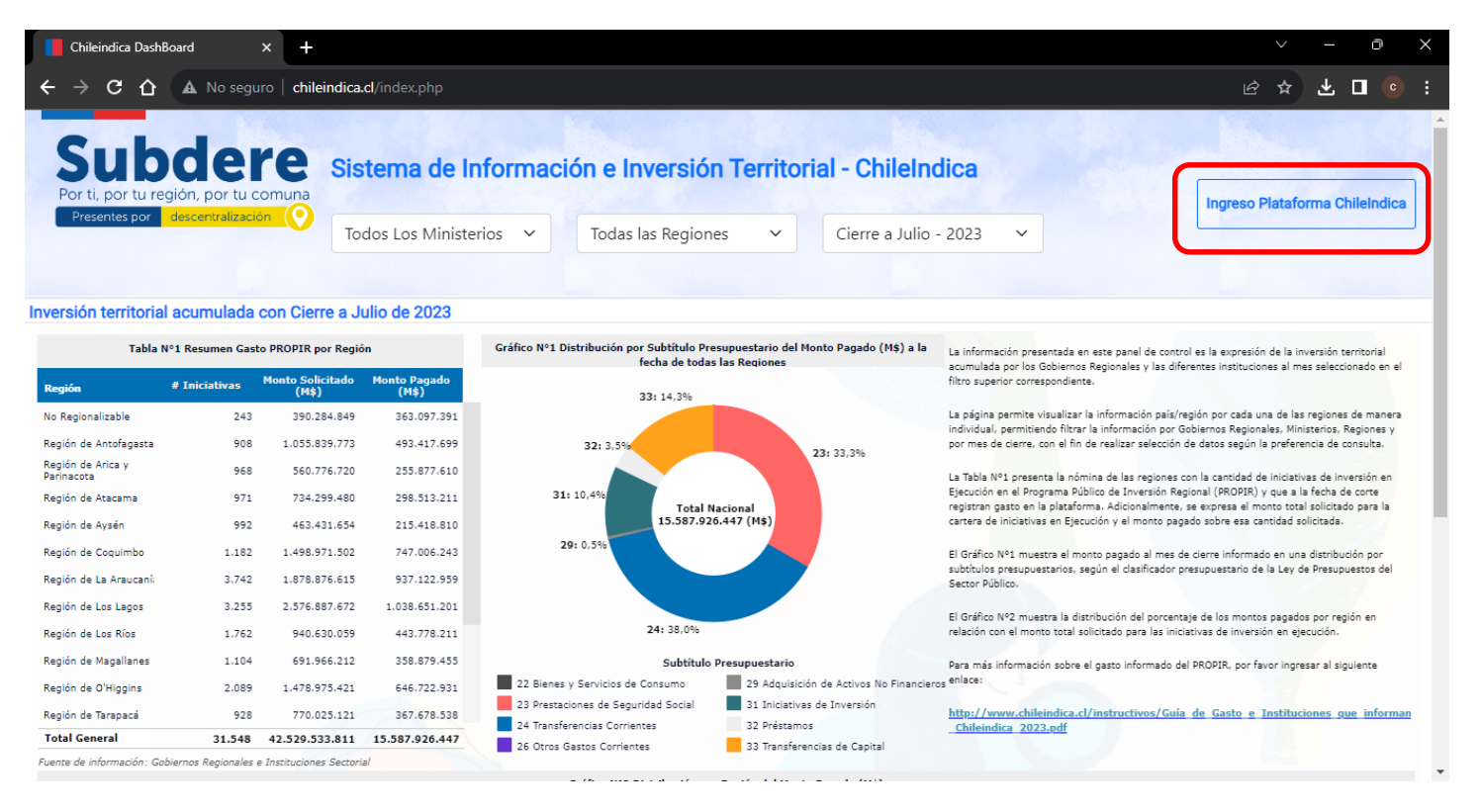

Posteriormente, se debe pinchar el botón "Ingreso Plataforma Chileindica" en la esquina superior derecha de la pantalla, el cual presenta la siguiente interfaz:

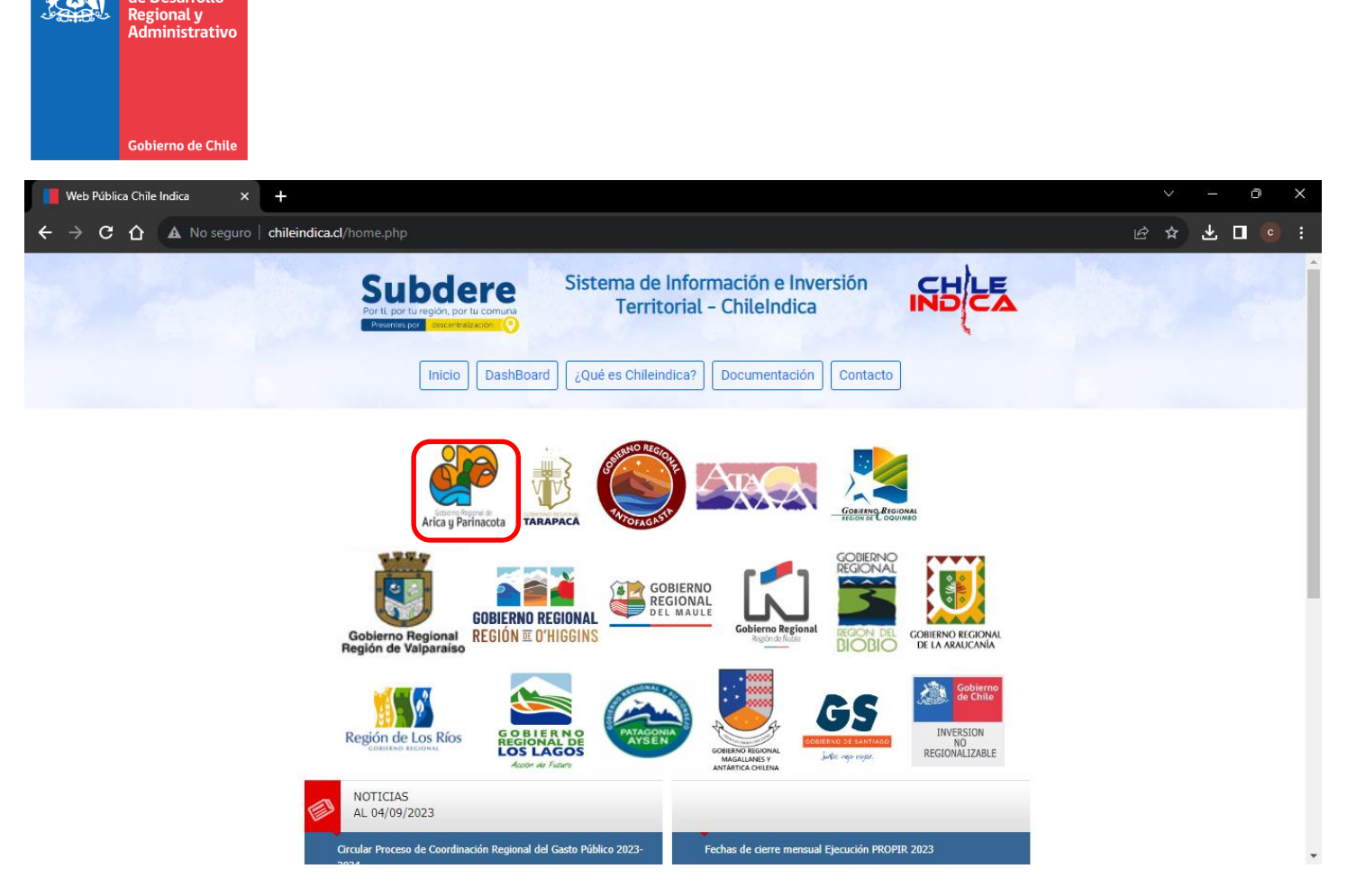

Subsecretaría<br>de Desarrollo

Esta página mostrará los accesos a las regiones mediante el logo del Gobierno Regional respectivo. Por ejemplo, para acceder a la Región de Arica y Parinacota, se pincha sobre el logo del GORE de Arica y Parinacota. Esto da acceso a la página de acceso regional respectiva:

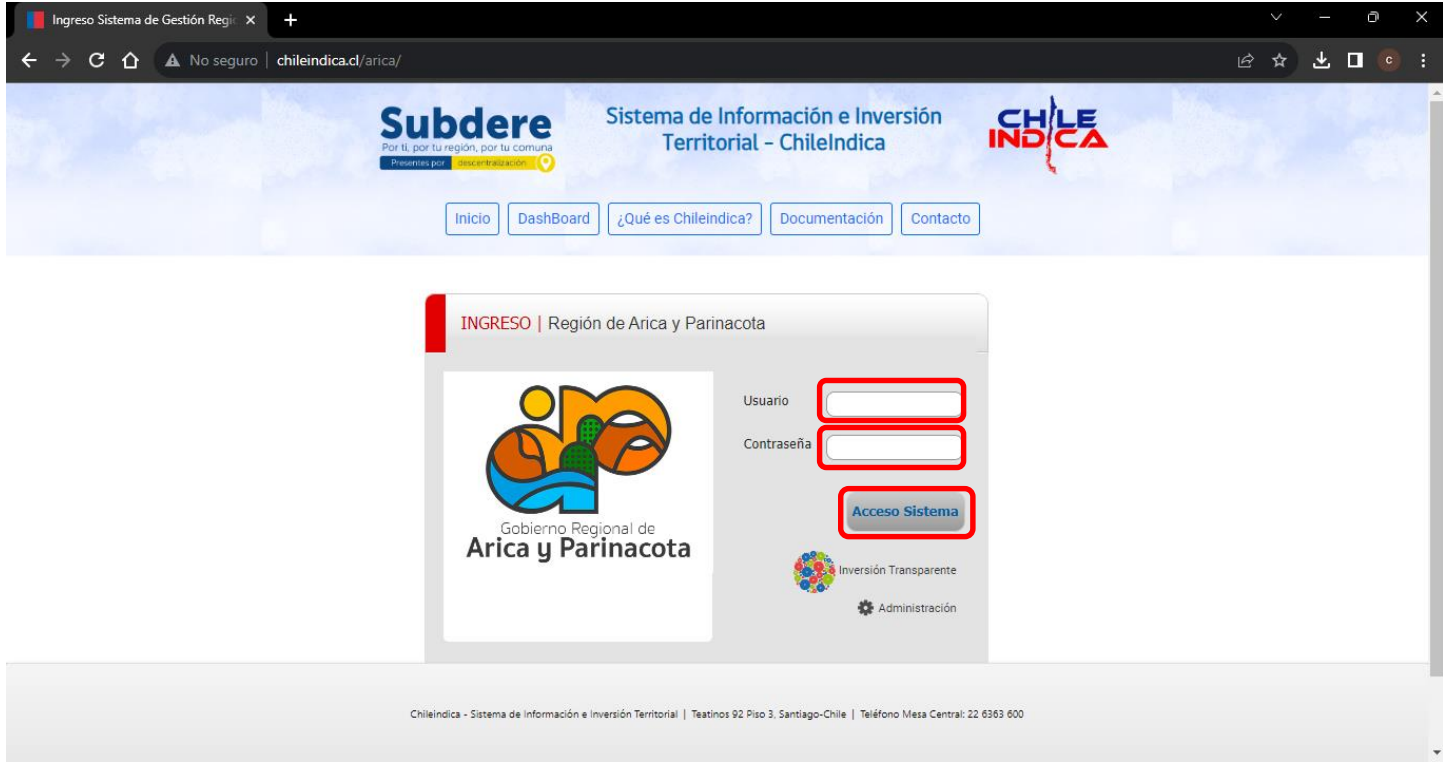

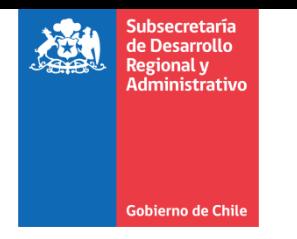

En esta página se rellenan los campos de Usuario y Contraseña referentes a la cuenta de acceso del usuario registrado en la plataforma, y posteriormente presionar el botón "Acceso Sistema" Esto da acceso a la página principal regional:

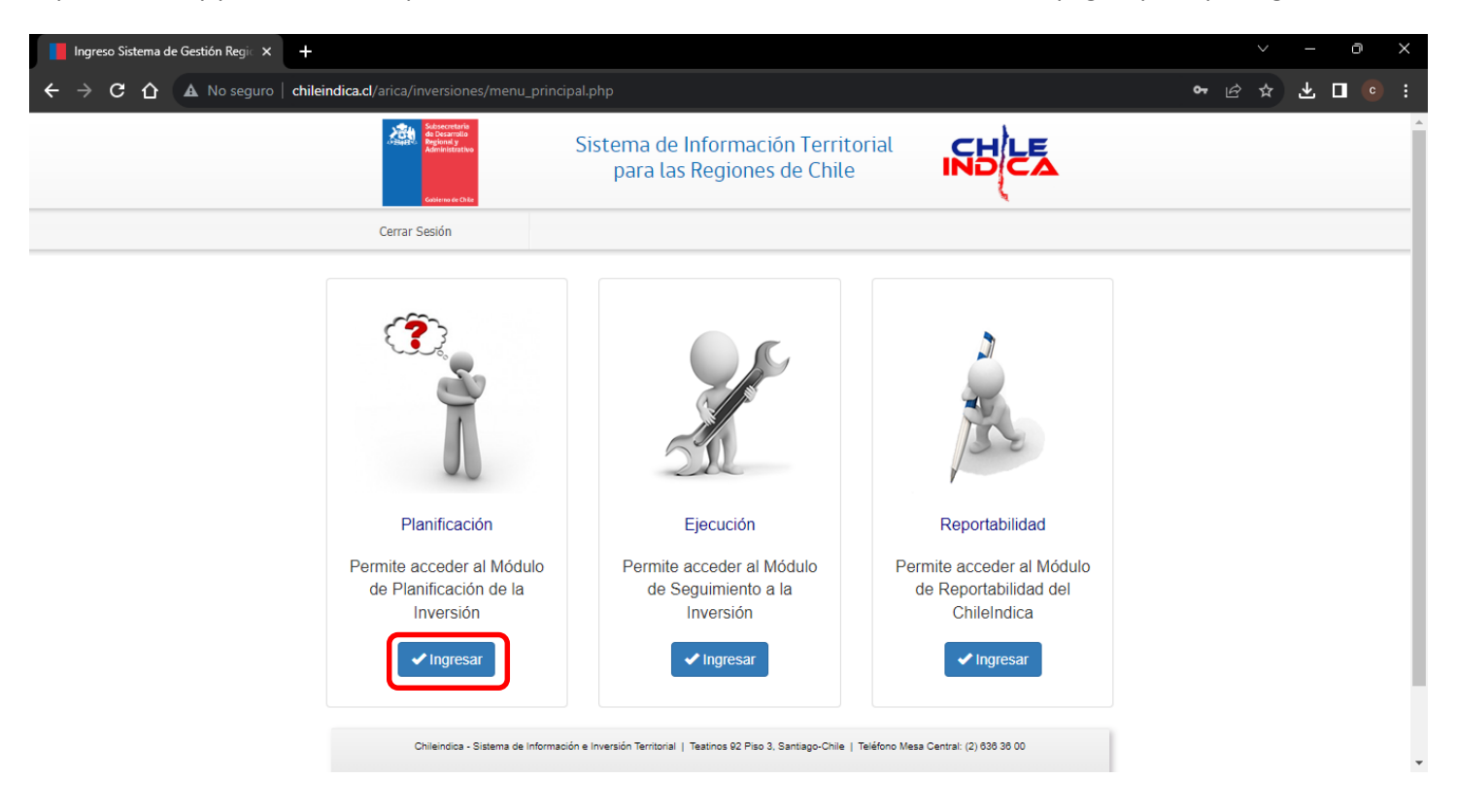

Posteriormente, se debe presionar el botón "Ingresar" dentro del recuadro "Planificación". Esto abrirá, en una pestaña nueva del navegador, los accesos al Anteproyecto Regional de Inversiones (ARI) y Programa Público de Inversiones (PROPIR):

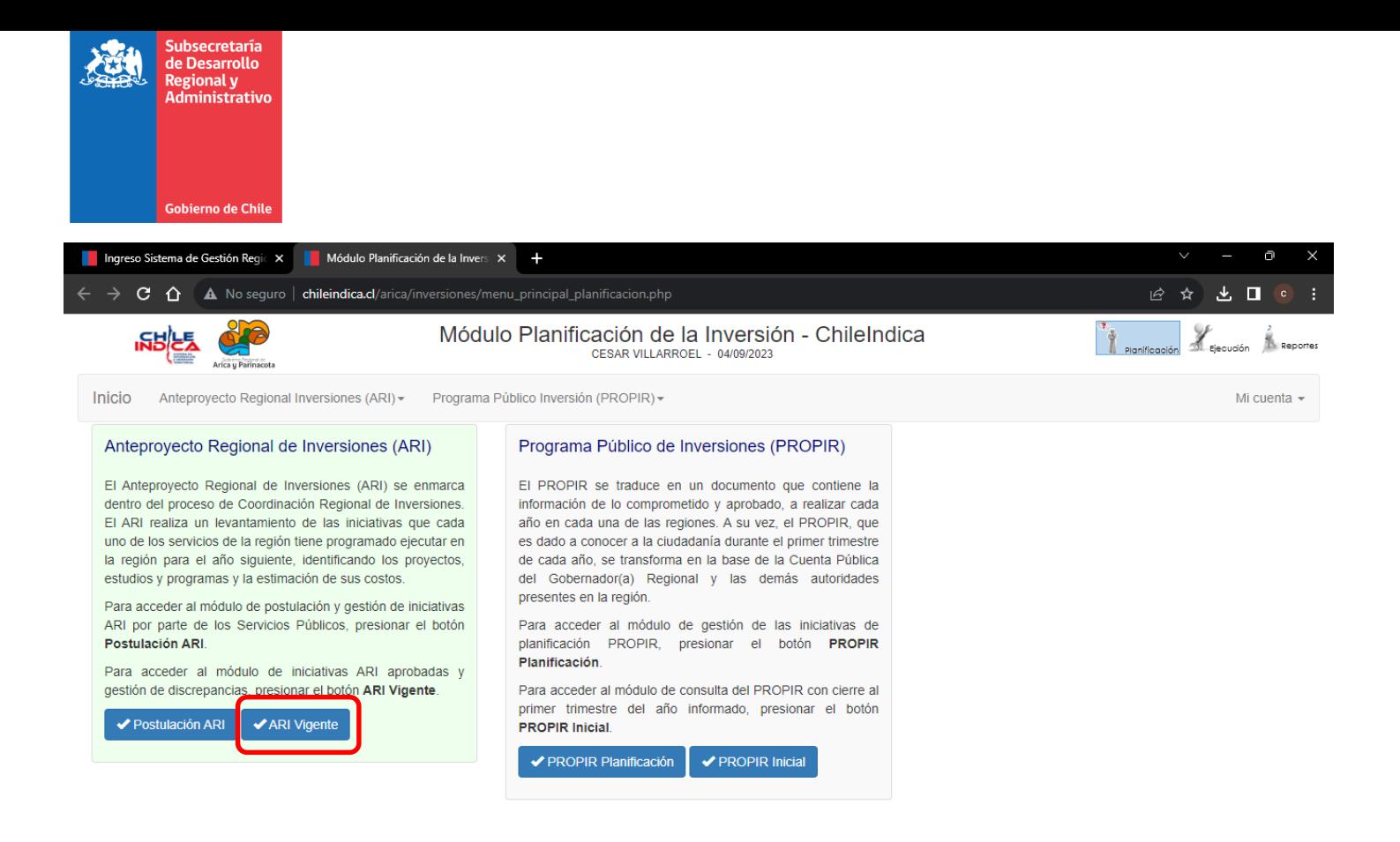

Para acceder al módulo de ARI Vigente, se presiona el botón "ARI Vigente" en el recuadro "Anteproyecto Regional de Inversiones (ARI)":

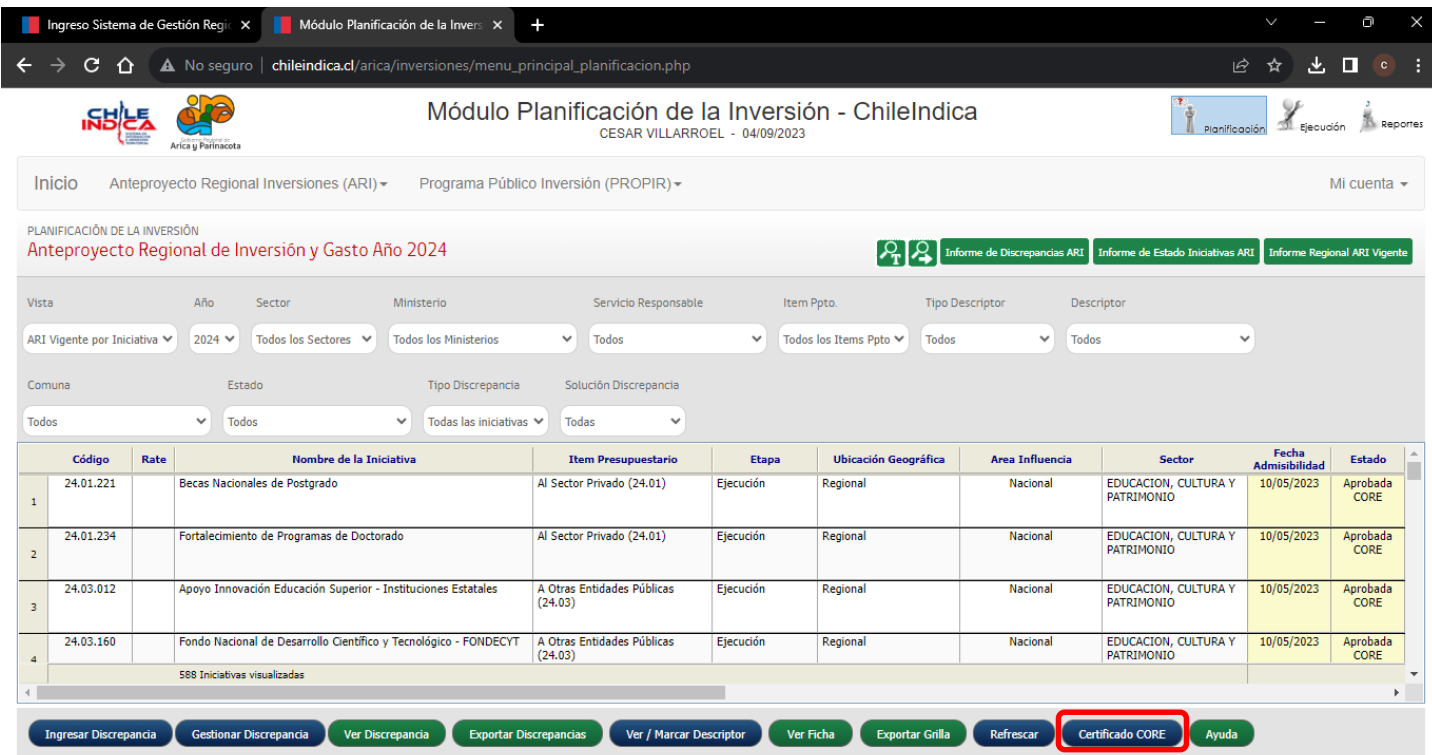

Posteriormente, se debe presionar el botón azul "Certificado CORE" en la botonera ubicada en la parte inferior de la pantalla. Esto abre una ventana emergente con el módulo de Certificado CORE:

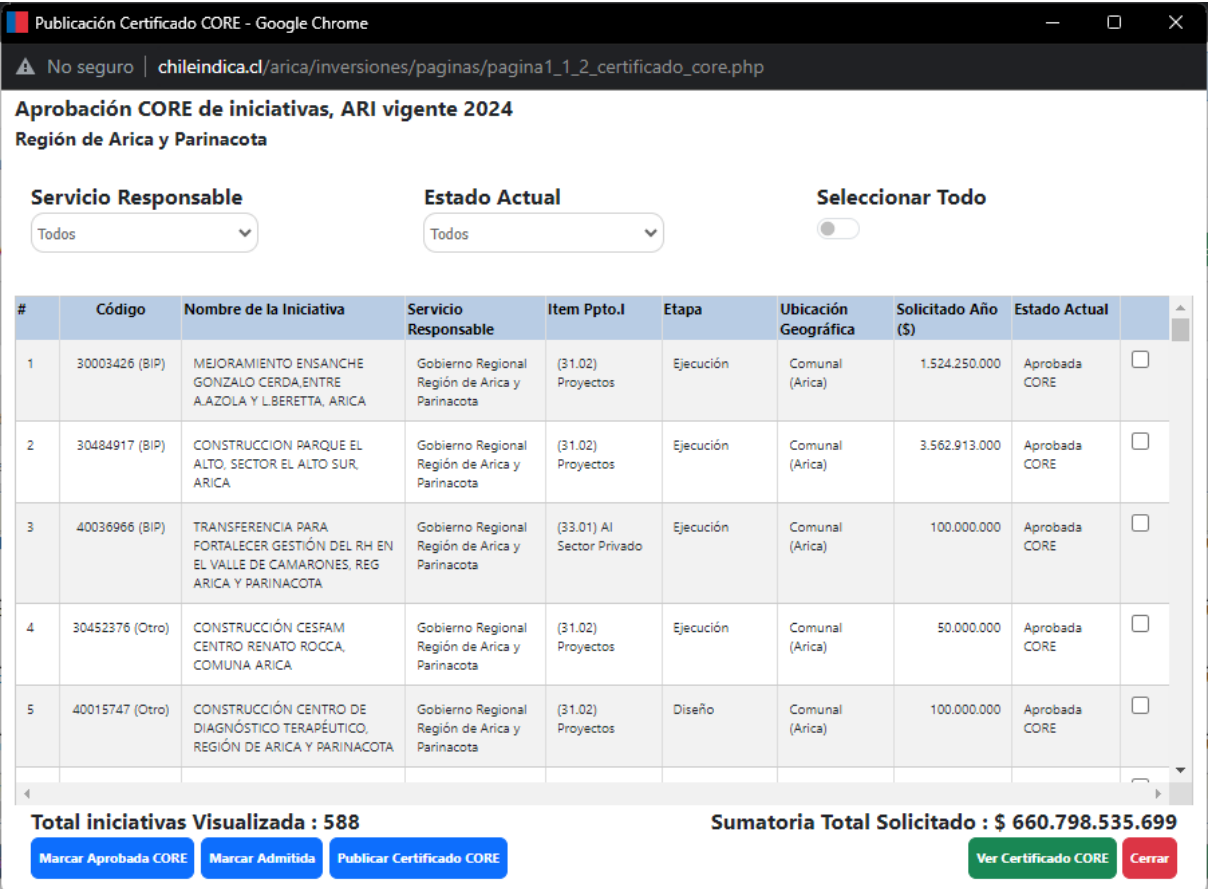

## <span id="page-7-0"></span>**Interfaz Principal del módulo de Certificado CORE**

La interfaz principal del módulo de Certificado CORE posee los siguientes elementos:

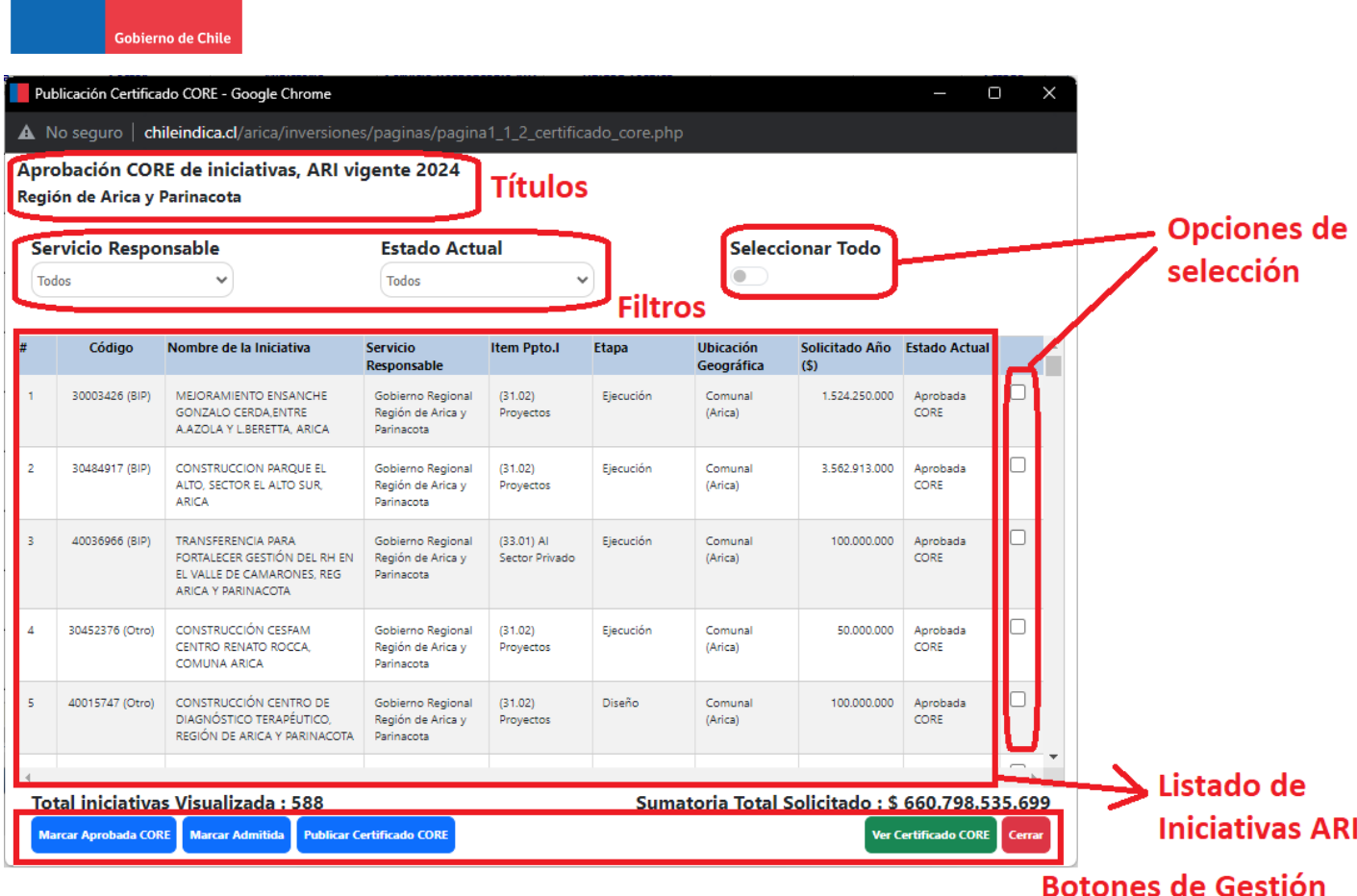

- **Títulos:** Títulos del módulo. El primer título identifica al módulo "Aprobación CORE de iniciativas, ARI Vigente" del año de referencia, y el segundo título indica el nombre de la región.
- **Filtros:** Permite filtrar el listado de iniciativas del ARI Vigente según 2 criterios:

ecretaría le Desarrollo egional y dministrativo

- o **Servicio Responsable:** Servicio responsable de la iniciativa del ARI. Se puede seleccionar el valor "Todos" (muestra las iniciativas de todos los servicios de la región) o bien el nombre de un servicio en particular (por ejemplo, Dirección de Vialidad)
- o **Estado Actual:** Estado de admisibilidad de la iniciativa del ARI. Cada iniciativa puede tener 2 estados:
	- **Admitida:** La iniciativa presentada en el proceso de postulación ARI es admitida técnicamente en el ARI Vigente.
	- **Aprobada CORE:** La iniciativa se encuentra dentro de la cartera de iniciativas del ARI Vigente presentada al CORE, y el Consejo Regional la da como aprobada.

El filtro "Estado Actual" permite filtrar las iniciativas con el valor "Todos" para todos los estados disponibles ("Admitida" y "Aprobada CORE") o bien para cada uno de estos estados.

- **Opciones de Selección:** Botones que permiten seleccionar o des-seleccionar las iniciativas del listado para su cambio de estado. Posee 2 opciones:
	- o **Seleccionar Todo:** Esta casilla permite seleccionar o des-seleccionar todas las iniciativas del listado.
	- o **Selección por fila:** Para cada fila del listado de iniciativas, existe una casilla que permite seleccionarla o des-seleccionarla.

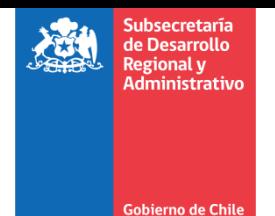

- **Listado de Iniciativas ARI:** Muestra el listado de iniciativas del ARI Vigente de la región, filtrada por los filtros "Servicio Responsable" y "Estado Actual" Cada fila de este listado representa 1 iniciativa del ARI Vigente. Para cada iniciativa, se muestra la siguiente información (columnas):
	- o **#:** Número de fila.
	- o **Código:** Código de la iniciativa. Además, se identifica entre paréntesis el texto (BIP) si la iniciativa tiene un código que está en el Banco Integrado de Proyectos, y el texto (Otro) si corresponde a otro tipo de código.
	- o **Nombre de la Iniciativa:** Nombre de la iniciativa del ARI Vigente.
	- o **Servicio Responsable:** Servicio responsable de la iniciativa.
	- o **Ítem Ppto.:** Clasificador presupuestario de la iniciativa a nivel de ítem presupuestario.
	- o **Etapa:** Corresponde a la etapa IDI definida en la ficha IDI de la iniciativa registrada en el Banco Integrado de Proyectos. En el caso de las iniciativas con código OTRO, corresponde a la etapa definida para esta iniciativa.
	- o **Ubicación Geográfica:** Corresponde a la ubicación territorial de la iniciativa dentro de la división políticoadministrativa del estado. Se especifica el nivel de utilidad como el alcance territorial de las iniciativas (Nacional, Regional, Provincial, Comunal), y en el caso de que el nivel de utilidad sea provincial o comunal, se especifica entre paréntesis el nombre de las provincias o comunas correspondientes.
	- o **Solicitado Año (\$):** Monto estimado de gasto de la iniciativa en el año de referencia, en pesos.
	- o **Estado Actual:** Estado de admisibilidad de la iniciativa del ARI Vigente. El estado puede ser **Admitida** (La iniciativa presentada en el proceso de postulación ARI es admitida técnicamente en el ARI Vigente) o Aprobada CORE (La iniciativa se encuentra dentro de la cartera de iniciativas del ARI Vigente presentada al CORE, y el Consejo Regional la da como aprobada)
- **Botones de Gestión:** Permiten ejecutar las funcionalidades asociadas al módulo de Certificado CORE. Los botones disponibles son los siguientes:
	- o **Marcar Aprobada CORE:** Cambia al estado "Aprobada CORE" todas las iniciativas ARI seleccionadas en el listado.
	- o **Marcar Admitida:** Cambia al estado "Admitida" todas las iniciativas ARI seleccionadas en el listado.
	- o **Publicar Certificado CORE:** Accede a la interfaz de publicación del Certificado CORE.
	- o **Ver Certificado CORE:** Accede a la interfaz de visualización del Certificado CORE publicado.
	- o **Cerrar**: Cierra la ventana principal del módulo de Certificado CORE.

A continuación, se detallan las principales funcionalidades del módulo.

#### <span id="page-9-0"></span>**Cambio de estado de iniciativas ARI**

El cambio de estado de iniciativas ARI tiene como objetivo identificar la cartera de iniciativas que fue presentada al Consejo Regional para su aprobación, dentro de las iniciativas admitidas dentro del ARI Vigente.

Dentro del proceso de elaboración del ARI, existen 2 flujos de aprobación:

 **Postulación de iniciativas ARI:** Proceso en el cual los servicios responsables presentan las iniciativas al Gobierno Regional, de acuerdo a la definición de la LEY 19175 LEY ORGANICA CONSTITUCIONAL SOBRE GOBIERNO Y ADMINISTRACION REGIONAL, Artículo 71: "*El anteproyecto regional de inversiones comprenderá una estimación* 

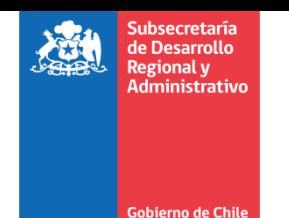

*de la inversión y de las actividades que el gobierno regional, los ministerios y servicios efectuarán en la región, identificando los proyectos, estudios y programas, y la estimación de sus costos*" En este proceso, los servicios responsables presentan su cartera regional, y el Gobierno Regional observa o da la admisibilidad técnica a las iniciativas de dicha cartera. Este proceso se gestiona en el módulo de Postulación ARI de la plataforma.

 **Aprobación CORE de iniciativas ARI:** Todas las iniciativas que son admitidas por el GORE en el módulo de Postulación ARI son creadas como iniciativas en el módulo de ARI Vigente, con el estado "Admitida" En el proceso de aprobación CORE, el Gobierno Regional selecciona del total de las iniciativas admitidas un sub-conjunto de iniciativas a presentar al Consejo Regional, el cual podrá dar su aprobación de acuerdo a lo definido en la LEY 19175 LEY ORGANICA CONSTITUCIONAL SOBRE GOBIERNO Y ADMINISTRACION REGIONAL, Artículo 36, letra n). Aquellas iniciativas ARI que son presentadas y aprobadas por el CORE deberán pasar al estado "Aprobada CORE", mientras que las iniciativas que no son presentadas o aprobadas por el CORE deberán quedar en el estado "Admitida"

El flujo de aprobación CORE se registra en el ARI Vigente, específicamente en el módulo de Certificado CORE. Para hacer el cambio de estado de las iniciativas requerido en este flujo, se ocupan los botones "Marcar Aprobada CORE" y "Marcar Admitida" Los pasos para realizar cada uno de estos procesos son los siguientes:

#### <span id="page-10-0"></span>**Marcar iniciativas como "Aprobada CORE"**

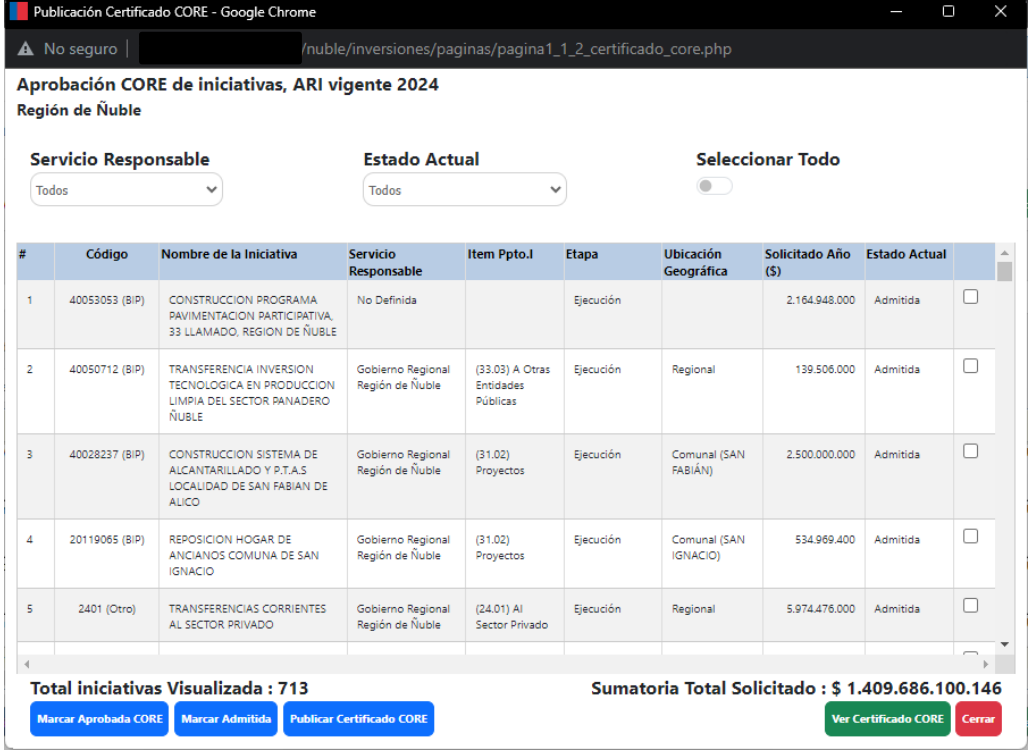

1. Abrir la interfaz principal del módulo de Certificado CORE:

2. Usar las casillas de la última columna del listado de iniciativas para seleccionar las iniciativas que se marcarán como Aprobadas CORE. Se pueden usar las casillas individuales para marcar las iniciativas una a una:

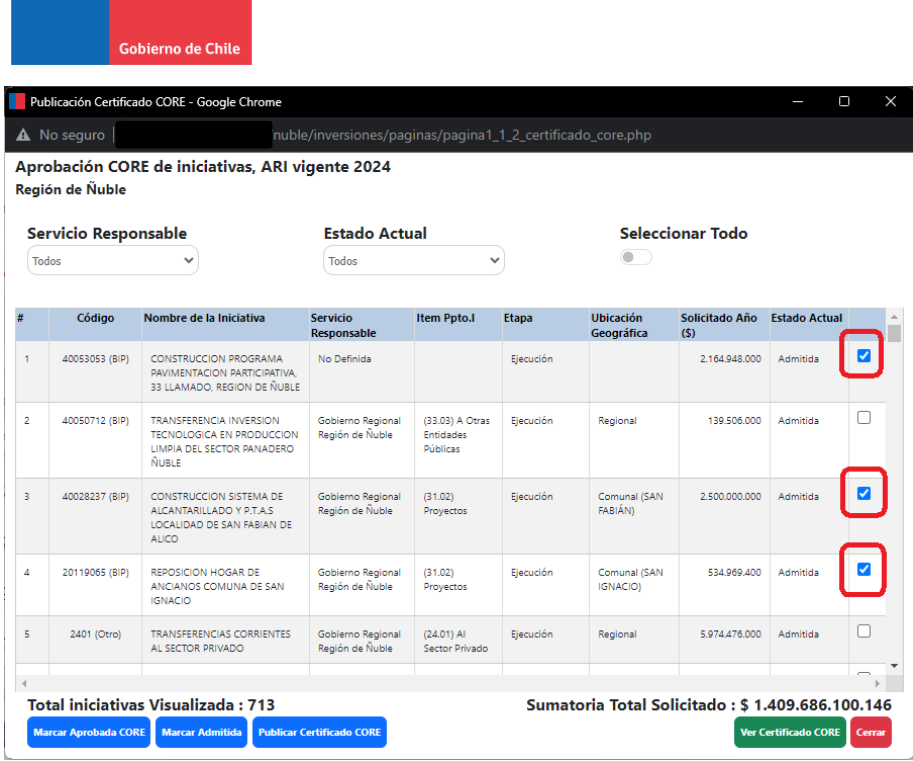

Subsecretaría<br>de Desarrollo de Besarrono<br>Regional y<br>Administrativo

O bien se puede ocupar la opción "Seleccionar Todo" para marcar todas las iniciativas del ARI Vigente regional:

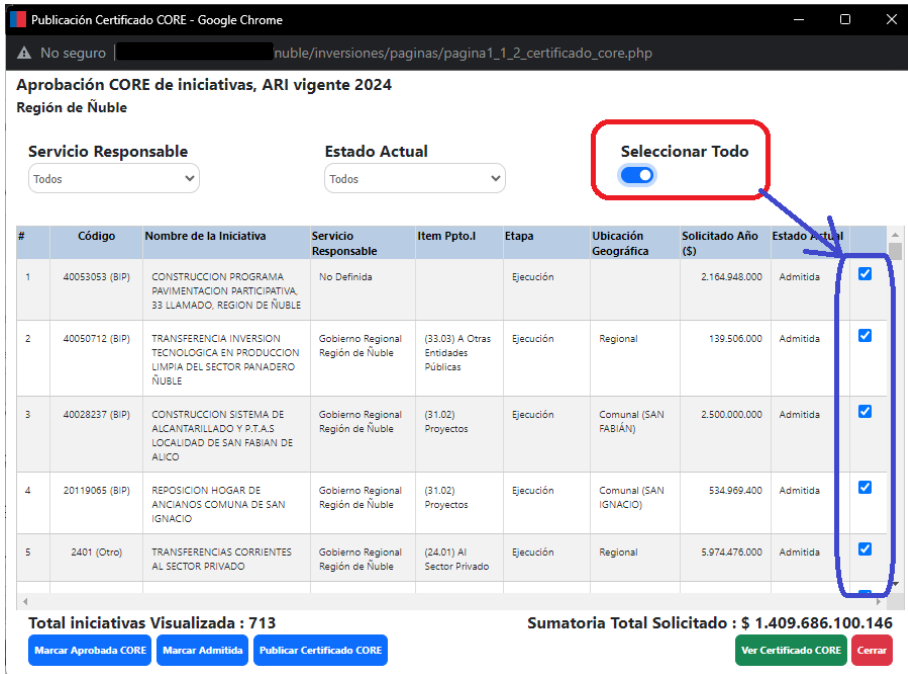

O bien se puede filtrar por un servicio en particular (por ejemplo, Dirección de Vialidad) para marcar todas las iniciativas de todo ese servicio:

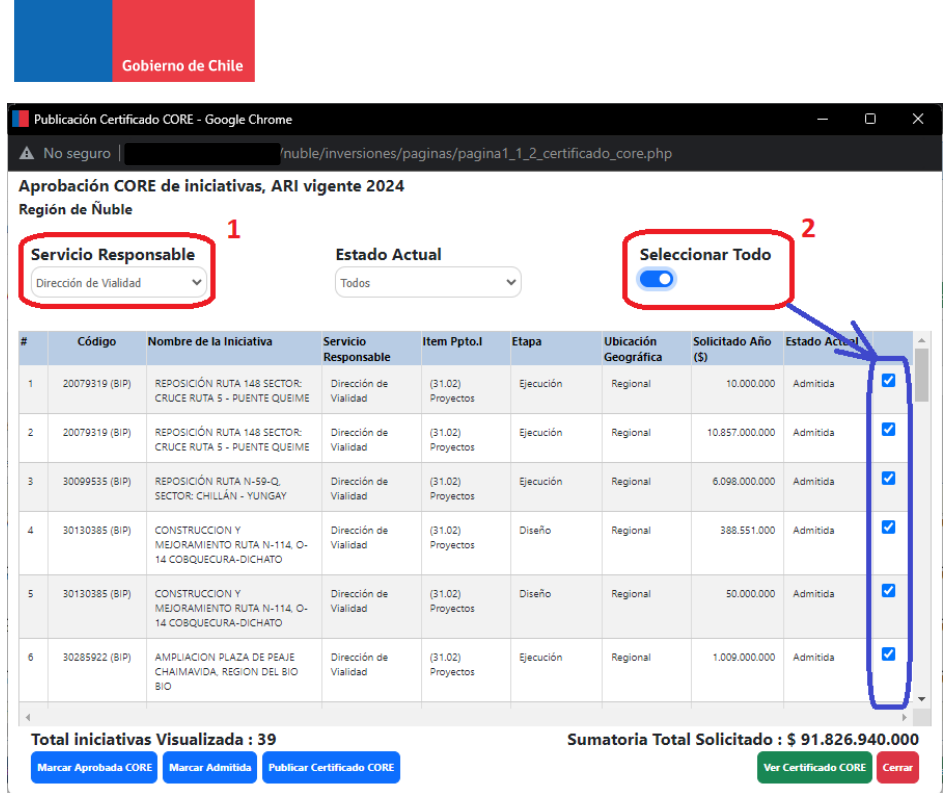

Subsecretaría<br>de Desarrollo<br>Regional y<br>Administrativo

3. Presionar el botón "Marcar Aprobada CORE" Con esto, todas las iniciativas seleccionadas quedarán con el estado "Aprobada CORE", independiente de su estado anterior:

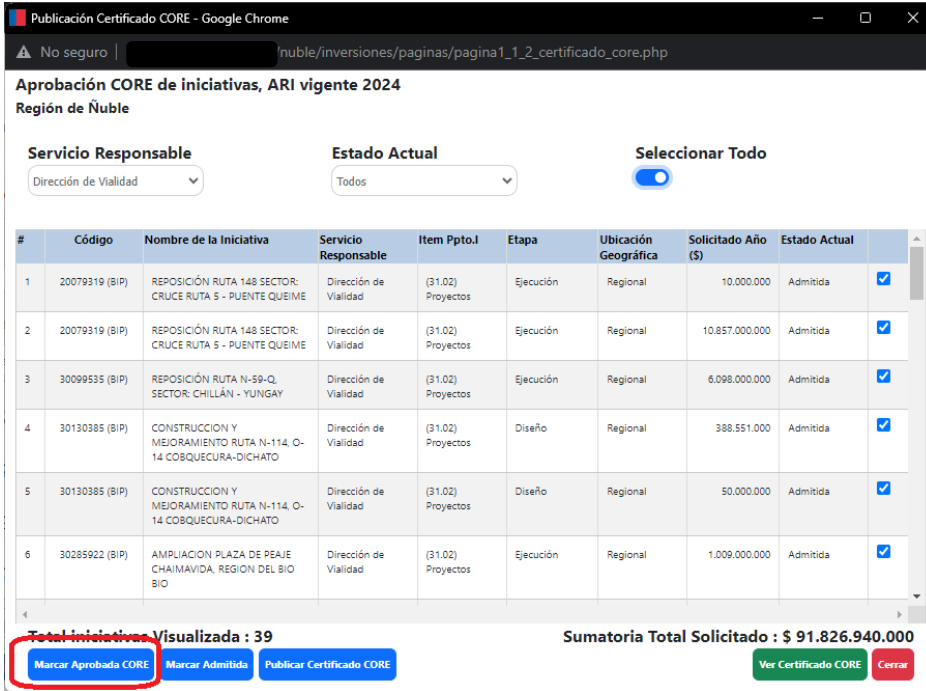

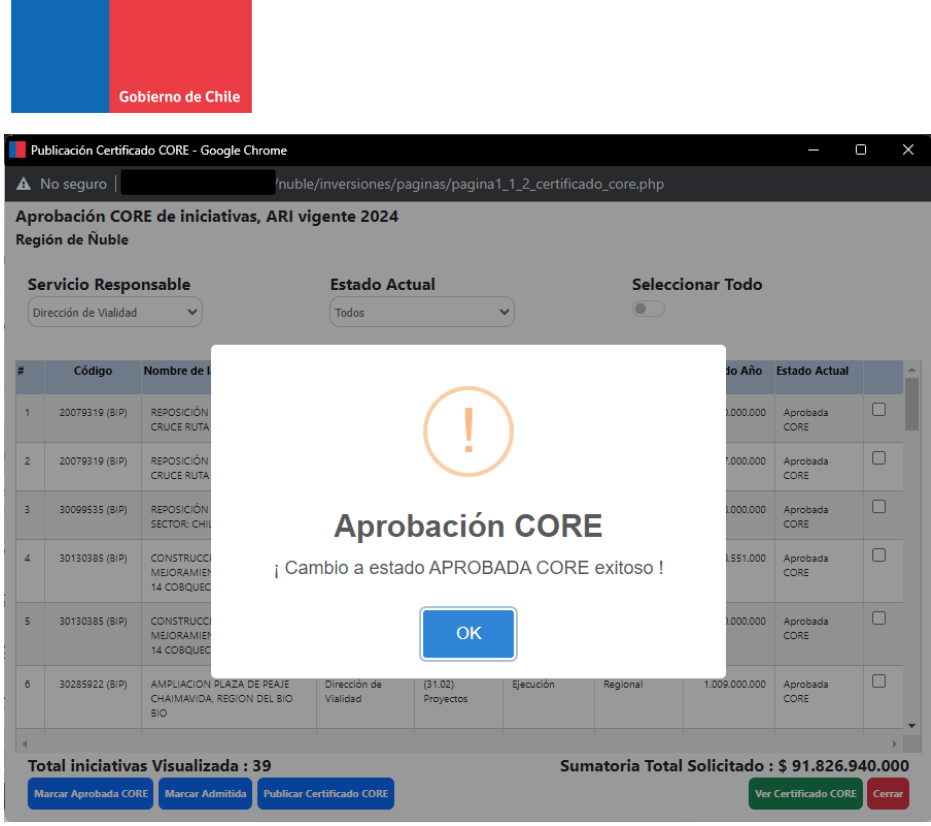

#### <span id="page-13-0"></span>**Marcar iniciativas como "Admitida"**

Subsecretaría<br>de Desarrollo Regional y Administrativo

Esta funcionalidad permite marcar las iniciativas en estado "Admitida" Se utiliza para volver a este estado las iniciativas que hayan sido marcadas como "Aprobadas CORE" por error. El procedimiento es:

1. Abrir la interfaz principal del módulo de Certificado CORE:

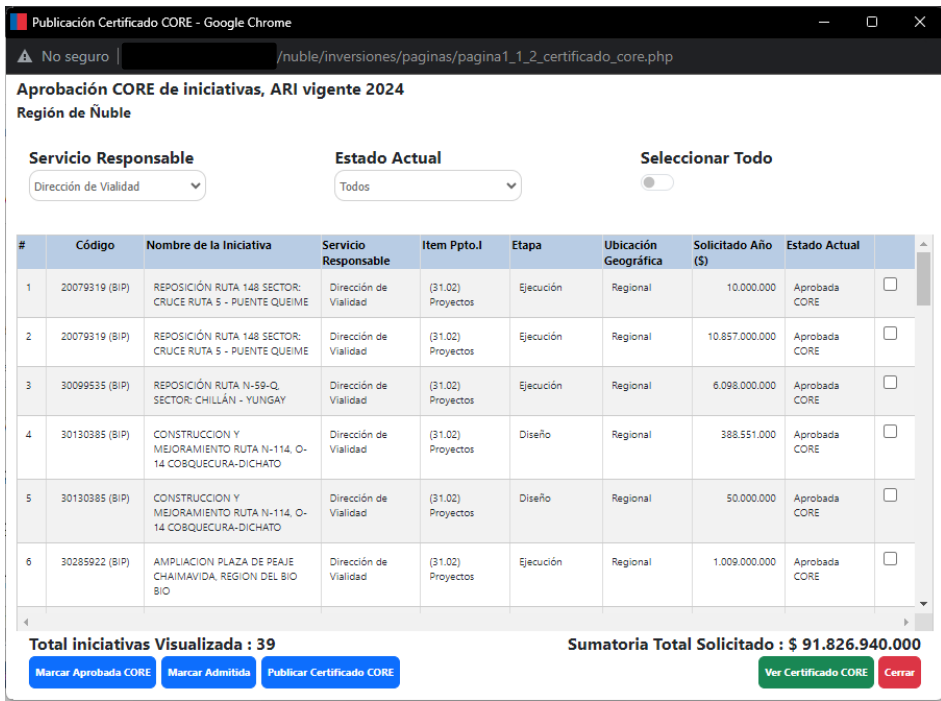

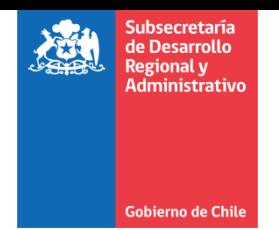

- 2. Usar las casillas de la última columna del listado de iniciativas para seleccionar las iniciativas que se marcarán como Admitidas. Al igual que el marcaje de iniciativas "Aprobadas CORE", se pueden usar las casillas individuales para marcar las iniciativas una a una, o bien el botón "Seleccionar Todo" para marcar todas las iniciativas, o una combinación del filtro de Servicio Responsable y botón "Seleccionar Todo" para marcar las iniciativas de un servicio en particular.
- 3. Presionar el botón "Marcar Admitida" Con esto, todas las iniciativas seleccionadas quedarán con el estado "Admitida", independiente de su estado anterior:

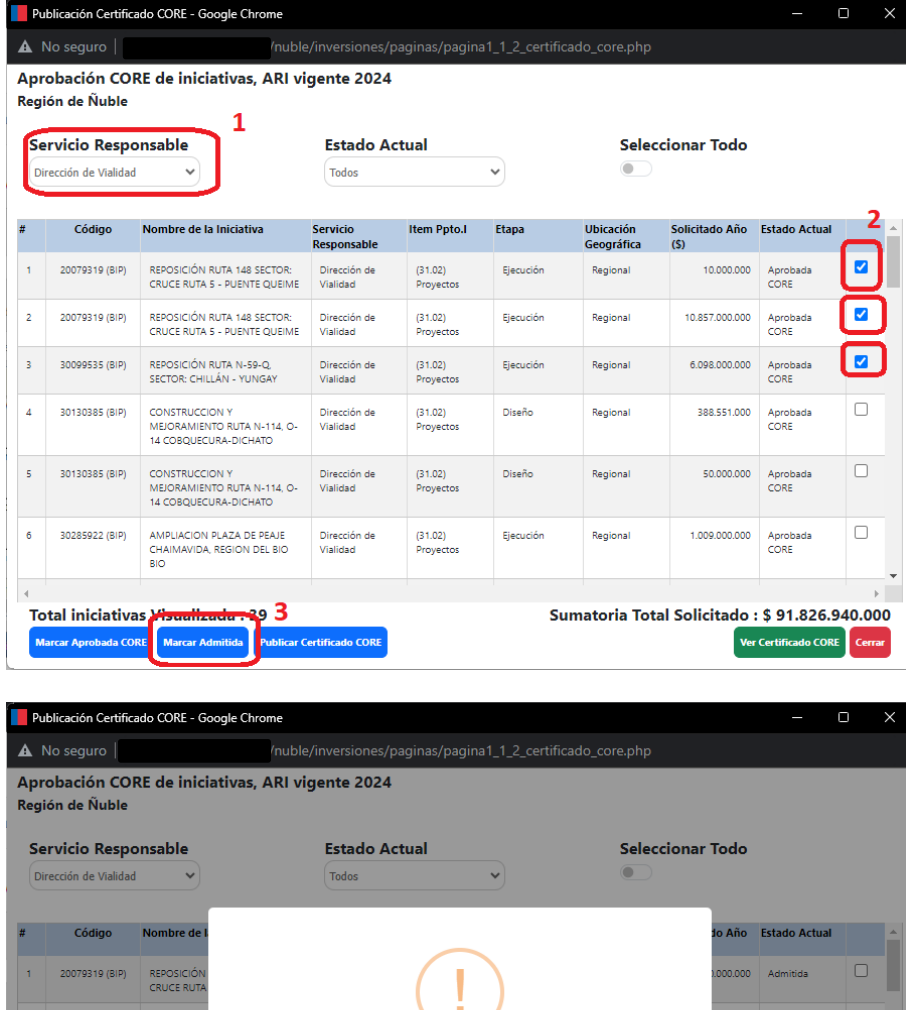

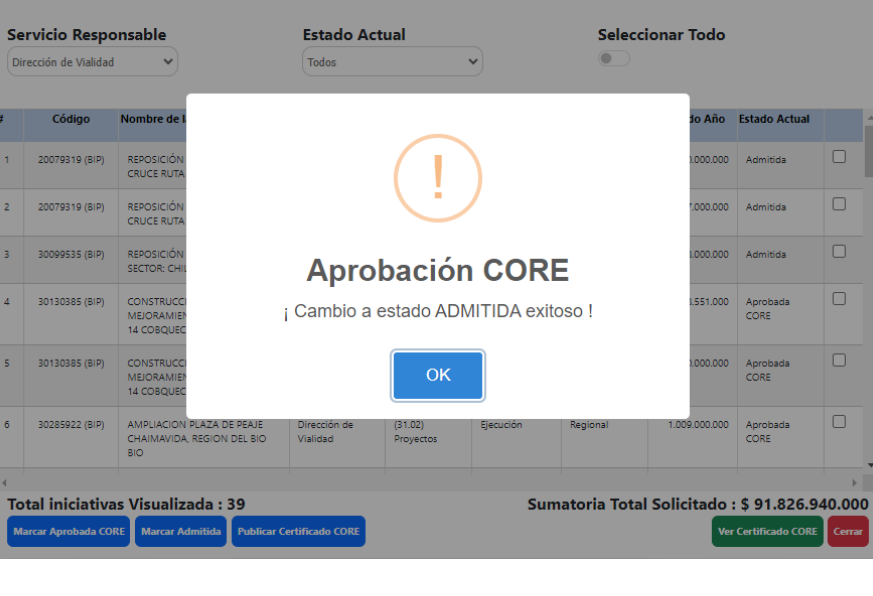

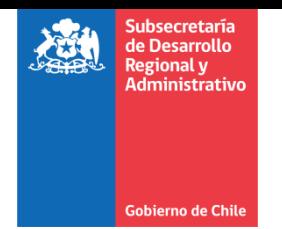

## <span id="page-15-0"></span>**Publicación de Certificado CORE**

La publicación del Certificado CORE permite:

- Registrar los antecedentes de la Sesión CORE
- Registrar el resultado de la Aprobación CORE sobre el instrumento ARI.
- Subir como documento adjunto el resultado de la Sesión CORE, en el cual se pronuncia sobre la aprobación del instrumento ARI.

Se accede a esta funcionalidad desde la interfaz principal del módulo de Certificado CORE. Al presionar el botón "Publicar Certificado CORE":

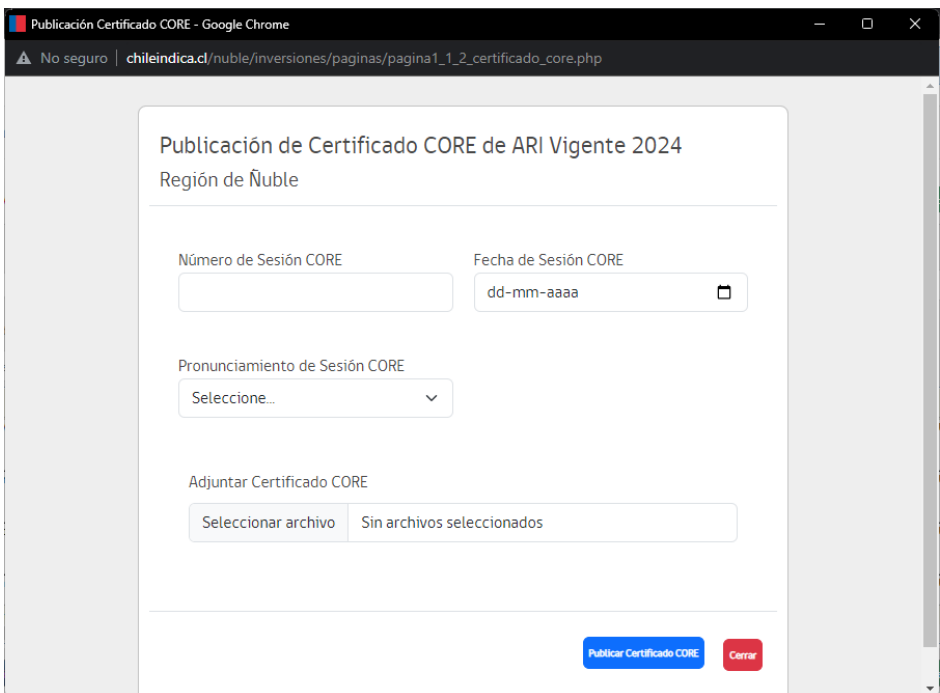

Para hacer la publicación del certificado, se deben llenar los siguientes datos:

- **Número de Sesión CORE:** Número de sesión del Consejo Regional donde el GORE presenta el ARI Vigente, y se discute el ARI presentado por parte del CORE.
- **Fecha de Sesión CORE:** Fecha en la cual se realiza la sesión CORE donde se discute el ARI. Esta fecha se ingresa en formato día-mes-año. Para facilitar la selección de la fecha, existe un ícono que abre un calendario para la selección de la fecha:

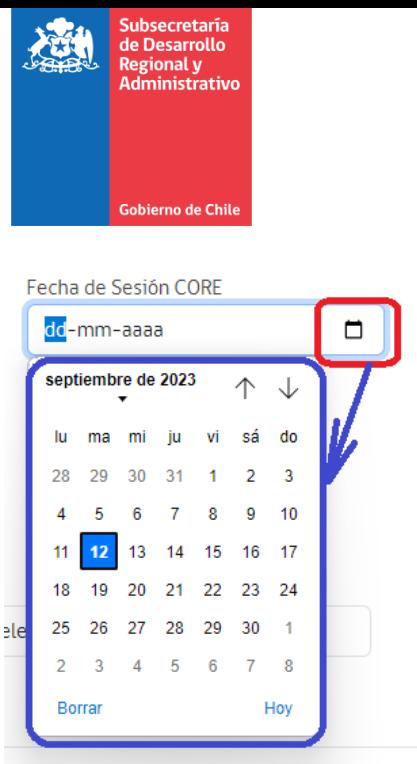

- **Pronunciamiento de Sesión CORE:** Indica el pronunciamiento que el CORE hace sobre la presentación del ARI Vigente. Las opciones son:
	- o **ARI Aprobado CORE:** El Consejo Regional revisa y aprueba el ARI presentado por el GORE.
	- o **ARI No Aprobado CORE:** El Consejo Regional revisa, pero no aprueba el ARI presentado por el GORE.

#### Pronunciamiento de Sesión CORE

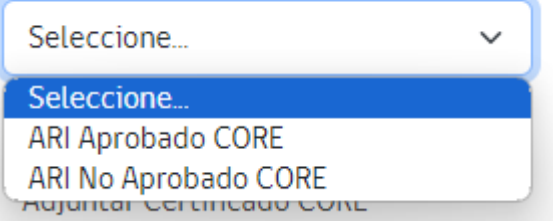

 **Adjuntar Certificado CORE:** El botón "Seleccionar archivo" de esta sección permite subir, como documento adjunto, el documento digital correspondiente al certificado emitido por el Consejo Regional de la discusión del ARI vigente en la sesión correspondiente, y que se pronuncia sobre la aprobación o no aprobación del ARI Vigente.

Si es que no se llenan todos los datos antes de presionar el botón "Publicar Certificado CORE", muestra un mensaje de advertencia sobre los campos faltantes:

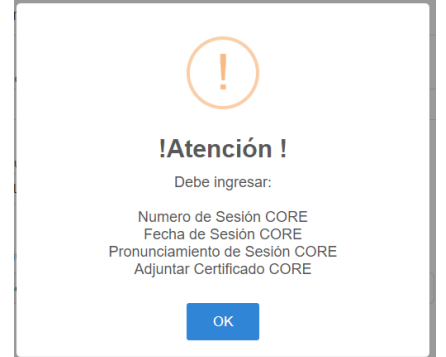

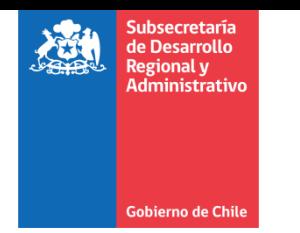

Si es que se llenan todos los datos y se presiona el botón "Publicar Certificado CORE", muestra el siguiente mensaje:

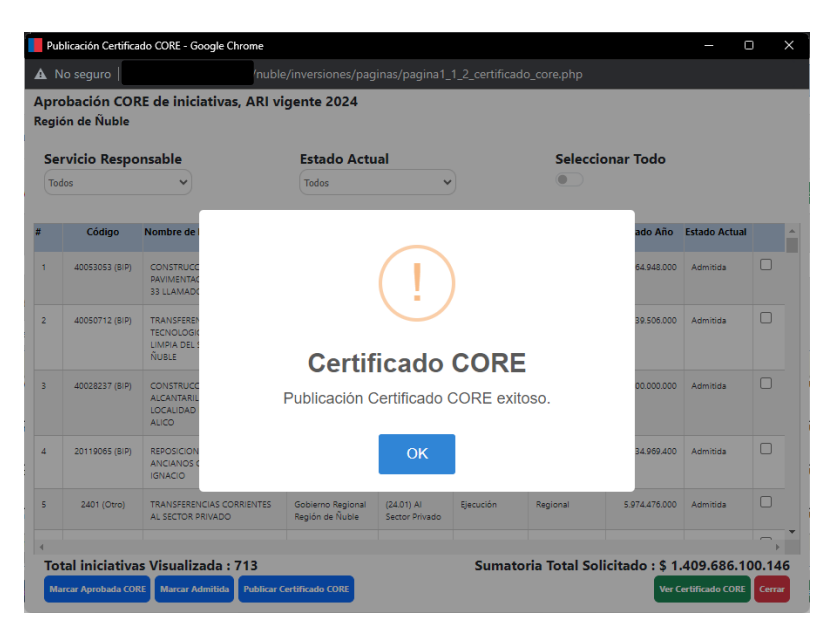

### <span id="page-17-0"></span>**Edición de publicación de Certificado CORE**

Si es que el certificado CORE ya se encuentra publicado para la región, se pueden editar los datos de publicación del CORE (por ejemplo, por un error en la subida del archivo adjunto del certificado) Para esto, se presiona el botón "Publicar Certificado CORE". Se carga la misma interfaz de publicación, pero se pre-llenan los campos "Número de Sesión CORE", "Fecha de Sesión CORE" y "Pronunciamiento de Sesión CORE" de la publicación anterior:

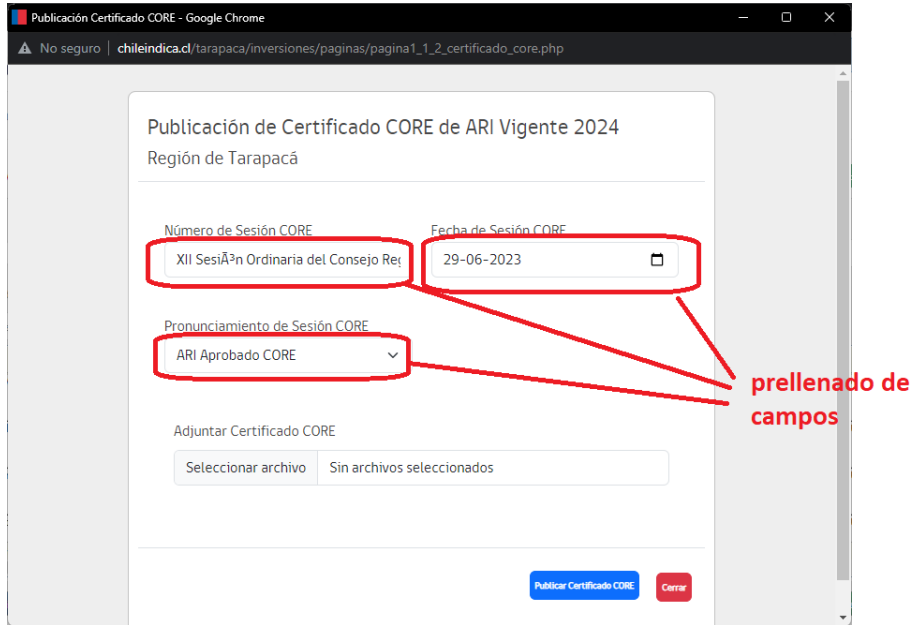

Estos 3 datos se pueden editar, y se puede subir un nuevo archivo adjunto. Al presionar el botón "Publicar Certificado CORE", se actualizan los datos de la publicación y el documento adjunto.

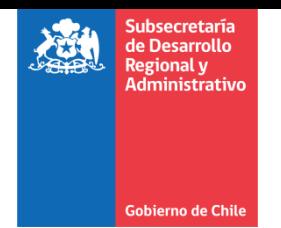

## <span id="page-18-0"></span>**Visualización de Certificado CORE**

La visualización del Certificado CORE permite ver los datos de la sesión CORE y el documento adjunto de Certificado CORE subido a la plataforma Chileindica. Se accede a esta funcionalidad a través del botón "Ver Certificado CORE" de la interfaz principal del módulo.

Si es que en una región no se ha publicado el certificado CORE para el ARI del año correspondiente, al presionar el botón "Ver Certificado CORE" se muestra la siguiente advertencia:

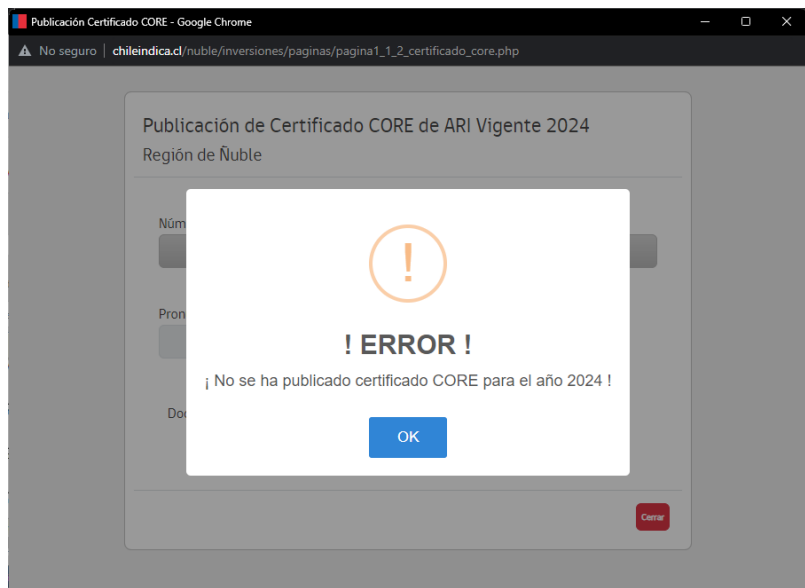

Si es que el certificado CORE se encuentra publicado, se muestran los antecedentes de la sesión CORE subidos a la plataforma en modo de lectura:

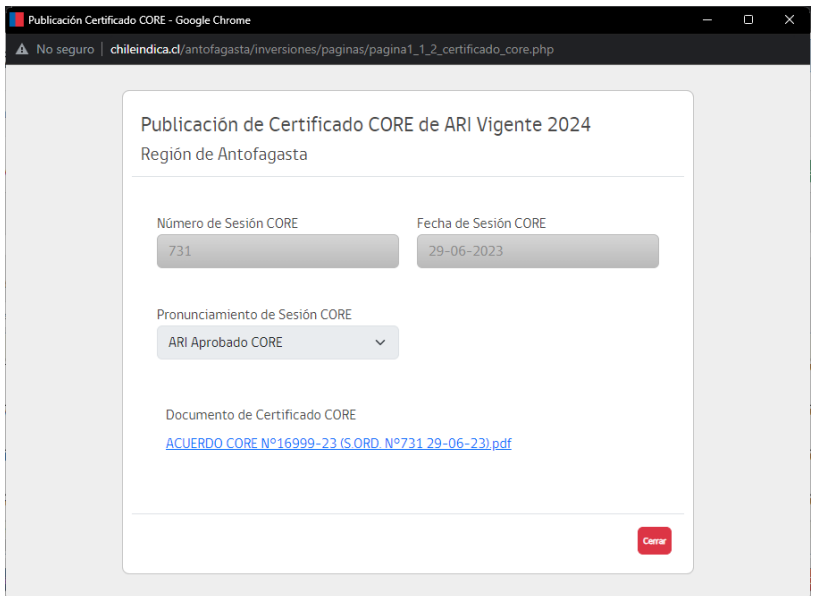

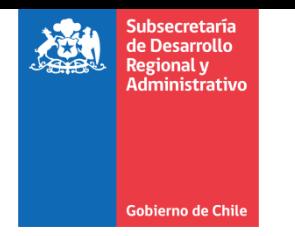

Asimismo, al presionar el vínculo debajo del texto "Documento de Certificado CORE" (texto azul subrayado), se puede visualizar el documento adjunto correspondiente al certificado CORE:

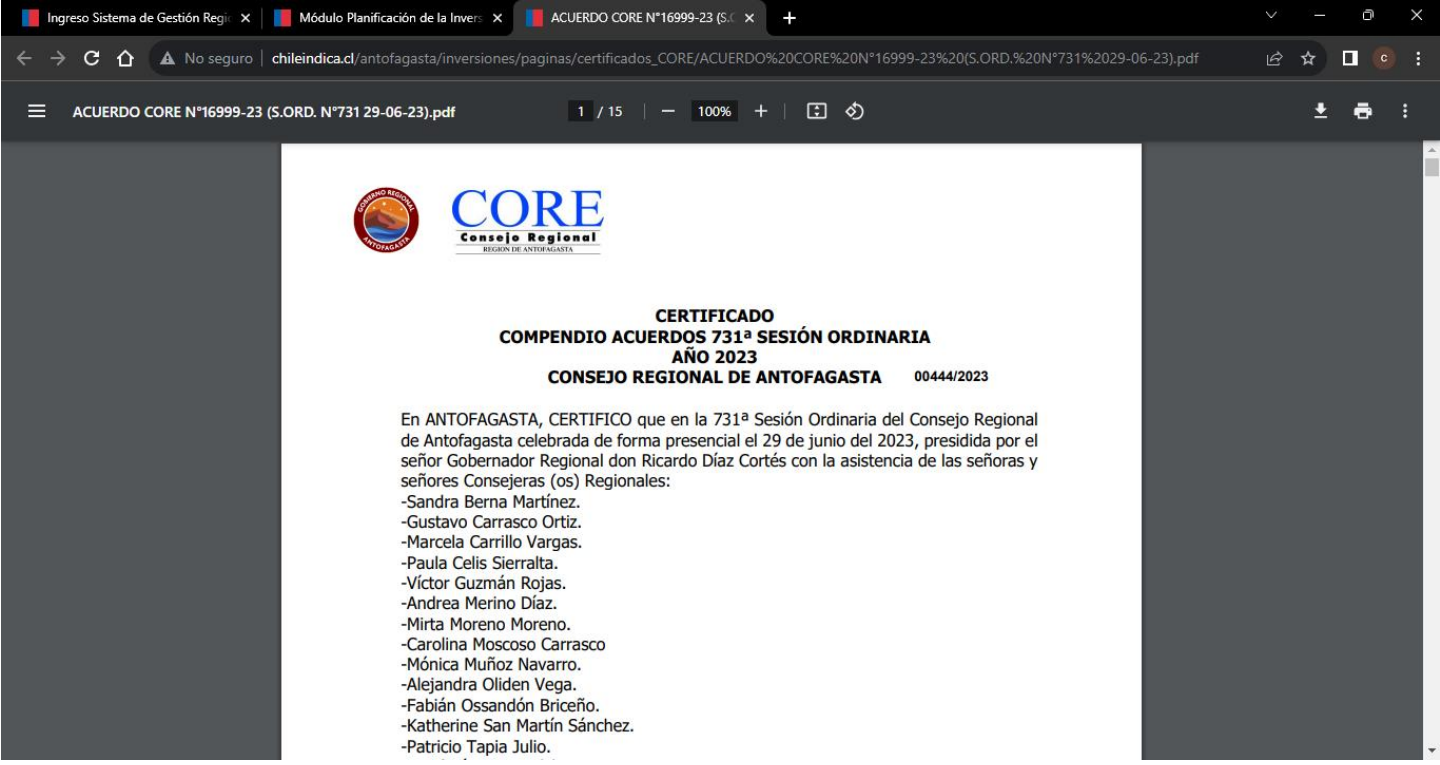